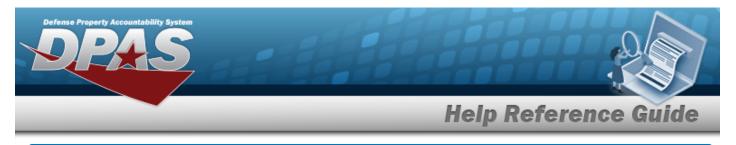

# Search for a UIC DoDAAC/CAGE — Criteria

### **Overview**

The Property Accountability module Unit Identification Code (UIC) Department of Defense Activity Address Code (DoDAAC)/Commercial and Government Entity Code (CAGE CD) process provides the ability to add, view, and delete a UIC DoDAAC/CAGE CD.

## Navigation

Master Data > UIC DoDAAC/CAGE > UIC DoDAAC/CAGE Search Criteria page

### Procedures

### Search for a UIC DoDAAC / CAGE — Criteria

One or more of the Search Criteria fields can be entered to isolate the results. By default, all

results are displayed. Selecting at any point of this procedure returns all fields to the default "All" setting.

1. In the Search Criteria panel, narrow the results by entering the following field.

| Search Crit | teria |                  |
|-------------|-------|------------------|
| UIC         |       |                  |
|             |       | Reset Search Add |

2. Select \_\_\_\_\_. The **UIC DoDAAC/CAGE Search Results** page appears. Results display

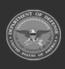

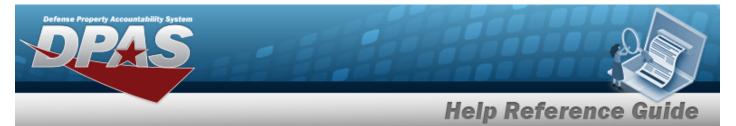

#### in the Search Results grid.

| Search C  | Criteria |                |        |                        |
|-----------|----------|----------------|--------|------------------------|
| UIC       | BROOKS   |                |        |                        |
| Search Re | esults   |                |        |                        |
| Delete    | UIC      | DODAAC/CAGE Cd | Status | Type Cd                |
| Delete    | BROOKS   | 12345          | ACTIVE | C - CAGE               |
| Delete    | BROOKS   | AA12BB         | ACTIVE | N - Non-Primary DODAAC |
| Delete    | BROOKS   | BBBALU         | ACTIVE | N - Non-Primary DODAAC |
| Delete    | BROOKS   | NTPRMY         | ACTIVE | N - Non-Primary DODAAC |
|           |          |                |        | Cancel                 |

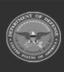

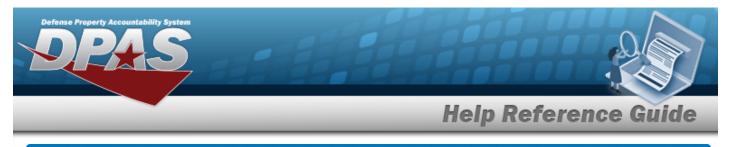

# Add a UIC DoDAAC/CAGE

## Navigation

Master Data > UIC DoDAAC/CAGE > Search Criteria > <sup>Add</sup> > UIC DoDAAC/CAGE Add page

### Procedures

#### Add a UIC DoDAAC/CAGE

Selecting at any point of this procedure removes all revisions and closes the page. **Bold** numbered steps are required.

| Add               |        |                   |                        |
|-------------------|--------|-------------------|------------------------|
| Actbl UIC         | N00018 | *Туре             | N - Non-Primary DODAAC |
| UIC               | BROOKS | *DODAAC/CAGE Cd   | 1                      |
| Transfer Via PIEE |        | Transfer Via DAAS |                        |
|                   |        |                   | Cancel                 |

**B.** Enter the DoDAAC or CAGE CD. *This is a 6 alphanumeric character field.* 

## 2. Select Add . The**UIC DoDAAC/CAGE Transaction Status** page appears.

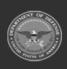

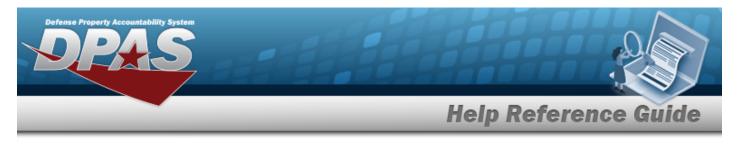

## Delete a UIC DoDAAC/CAGE

## Navigation

Master Data > UIC DoDAAC/CAGE > Search Criteria > hyperlink > UIC DoDAAC/CAGE Delete page

> Search Results > Delete

DPAS Helpdesk

1-844-843-3727

### **Procedures**

#### Delete a UIC DoDAAC/CAGE

Selecting at any point of this procedure removes all revisions and closes the page. **Bold** numbered steps are required.

1. Select the Delete hyperlink on the desired row. *The UIC DoDAAC/CAGE Delete page appears.* 

| Delete            |        |                   |                          |
|-------------------|--------|-------------------|--------------------------|
| Actbl UIC         | N00018 | *Туре             | N - Non-Primary DODAAC 🗸 |
| UIC               | BROOKS | DODAAC/CAGE Cd    | AA12BB                   |
| Transfer Via PIEE |        | Transfer Via DAAS |                          |

- **1.** Verify the Type.
- 2. Select Delete . The UIC DoDAAC/CAGE Transaction Status page appears.

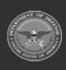

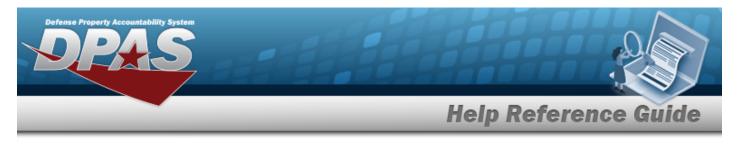

# View the UIC DoDAAC/CAGE Details

## Navigation

Master Data > UIC DoDAAC/CAGE > Search Criteria > search > search

> Search Results > UIC

DPAS Helpdesk

1-844-843-3727

### **Procedures**

#### View the UIC DoDAAC/CAGE CD's Details

#### Selecting

Cancel

*at any point of this procedure removes all revisions and closes the page.* 

1. Select the UIC hyperlink on the desired row. *The UIC DoDAAC/CAGE Details page appears.* 

| Details              |           |                                     |
|----------------------|-----------|-------------------------------------|
| DODAAC/CAGE          | 12345     | 940R Request for Shipment Advice NO |
| Actbl UIC            | N00018    | Address 1                           |
| UIC                  | BROOKS    | Address 2                           |
| Туре                 | C - CAGE  | City                                |
| Transfer Via PIEE    | NO        | State                               |
| Transfer Via DAAS    | NO        | ZIP Cd                              |
| 527D Due In/PMR Adv  | ice NO    | Eff Dt                              |
| 856S Shipment Status | Advice NO |                                     |
|                      |           |                                     |
|                      |           | Cancel                              |

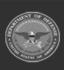